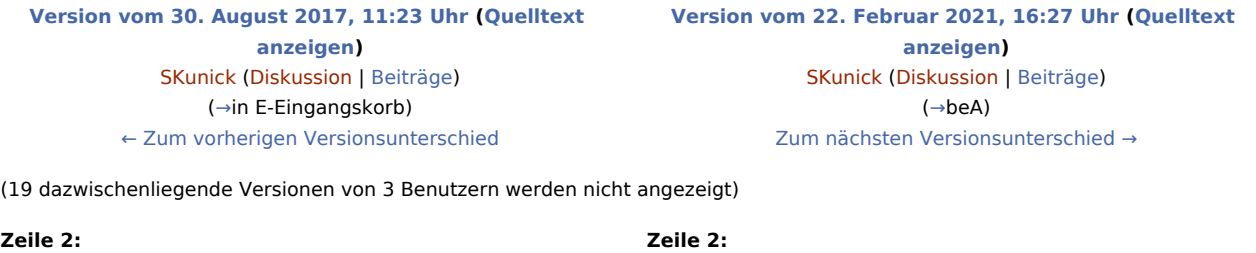

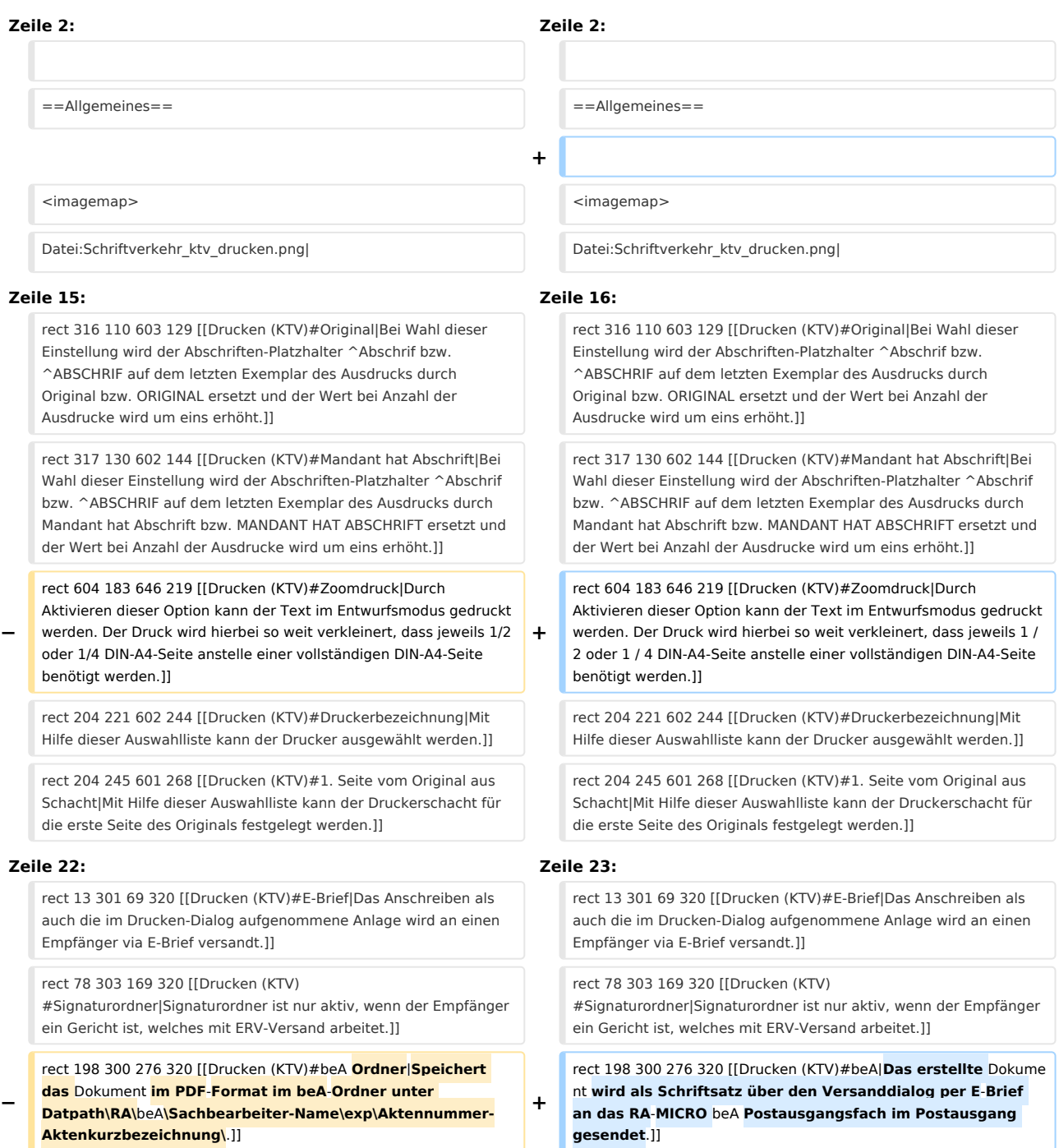

rect 296 301 609 321 [[Drucken (KTV)#Dokument und Anlagen zu einer PDF-Datei zusammenfassen|Hierüber besteht die

**−** Möglichkeit, sowohl das Anschreiben als auch die Anlage in ein und demselben PDF-Dokument dem E-Brief/Signaturordner beizufügen.]]

rect 11 341 99 365 [[Drucken (KTV)#E-Akte|Wenn Sie nur die Option E-Akte angewählt haben, wird das Dokument als Endfassung gespeichert.]]

rect 140 340 218 385 [[Drucken (KTV)#Speicherformat|In diesem Bereich wird das eingestellte Speicherformat angezeigt.]]

rect 257 343 603 367 [[Drucken (KTV) #Druckdateinummer|Standardmäßig wird die Druckdatei als Entwurf im RTF-Format gespeichert.]]

**−** rect 257 369 603 394 [[Drucken (KTV)#Ordner/Dateiname|Über diese Einstellung kann beim Druck die Speicherung unter einem frei vergebenen Textdatei-Namen erfolgen.]]

rect 149 402 223 422 [[Drucken (KTV)#Aktennummer|Hier können Sie die Aktennummer derjenigen Akte eingeben, zu der der Druck in der E-Akte gespeichert werden soll.]]

rect 222 402 239 422 [[Drucken (KTV)#Aktennotiz|Aktennotiz]] rect 222 402 239 422 [[Drucken (KTV)#Aktennotiz|Aktennotiz]]

**−** rect 149 422 189 443 [[Drucken (KTV)#Dokumentenkennzeichen /Weg|Kennzeichnet den Weg des Dokuments als intern, an die Kanzlei (a) und von der Kanzlei (v).]]

rect 196 423 580 444 [[Drucken (KTV)#Auswahlliste Dokumentenkennzeichen|Ermöglicht zum schnellen Finden in umfangreichen Akten ein Gruppieren der gespeicherten Dokumente nach dem hier festzulegenden Korrespondenzkürzel in Kombination mit dem zuvor gewählten Weg des Dokuments (an die Kanzlei und von der Kanzlei).]]

rect 518 402 598 422 [[Drucken (KTV)#Datum|Wählen Sie das Datum aus, mit dem das Dokument gespeichert werden soll.]]

#### **Zeile 36: Zeile 37:**

**−**

rect 150 464 580 486 [[Drucken (KTV)#Bemerkung|Hier kann eine Bemerkung eingegeben werden.]]

circle 624 476 20 [[Drucken (KTV)#Ausklappbutton|Zusätzliche Felder zum Hinterlegen von Schlagwort, Rubrik, Versandweg, Unterordner und Dokumentenstatus werden eingeblendet.]]

rect 10 504 431 529 [[Drucken (KTV)#in **E-Eingangskorb**|Bei Auswahl in **E-Eingangskorb** kann zwischen dem Zentralen **E-Eingangskorb** oder den Benutzer-E-**Eigangskörben** gewählt werden<sup>11</sup>

rect 11 530 114 546 [[Drucken (KTV)#in WebAkte|Speichern in WebAkte ist nur aktiv, wenn E-Akte gewählt ist und zur Akte bereits eine WebAkte angelegt wurde.]]

rect 150 529 318 546 [[Drucken (KTV)#in Textbausteinverwaltung|Hierüber haben Sie die Möglichkeit, die Datei zur Verwendung als Textbaustein in die Textbausteinverwaltung zu speichern.]]

#### **Zeile 45: Zeile 46:**

rect 558 553 647 596 [[Drucken (KTV)#Abbruch + Schließen|Schließt die Maske ohne zu drucken und zu speichern.]] rect 296 301 609 321 [[Drucken (KTV)#Dokument und Anlagen zu einer PDF-Datei zusammenfassen|Hierüber besteht die

Möglichkeit, sowohl das Anschreiben als auch die Anlage in ein und demselben PDF-Dokument dem E-Brief / Signaturordner beizufügen.]]

rect 11 341 99 365 [[Drucken (KTV)#E-Akte|Wenn Sie nur die Option E-Akte angewählt haben, wird das Dokument als Endfassung gespeichert.]]

rect 140 340 218 385 [[Drucken (KTV)#Speicherformat|In diesem Bereich wird das eingestellte Speicherformat angezeigt.]]

rect 257 343 603 367 [[Drucken (KTV) #Druckdateinummer|Standardmäßig wird die Druckdatei als Entwurf im RTF-Format gespeichert.]]

rect 257 369 603 394 [[Drucken (KTV)#Ordner / Dateiname|Über diese Einstellung kann beim Druck die Speicherung unter einem frei vergebenen Textdatei-Namen erfolgen.]]

rect 149 402 223 422 [[Drucken (KTV)#Aktennummer|Hier können Sie die Aktennummer derjenigen Akte eingeben, zu der der Druck in der E-Akte gespeichert werden soll.]]

rect 149 422 189 443 [[Drucken (KTV)#Dokumentenkennzeichen / Weg|Kennzeichnet den Weg des Dokuments als intern, an die Kanzlei (a) und von der Kanzlei (v).]]

rect 196 423 580 444 [[Drucken (KTV)#Auswahlliste Dokumentenkennzeichen|Ermöglicht zum schnellen Finden in umfangreichen Akten ein Gruppieren der gespeicherten Dokumente nach dem hier festzulegenden Korrespondenzkürzel in Kombination mit dem zuvor gewählten Weg des Dokuments (an die Kanzlei und von der Kanzlei).]]

rect 518 402 598 422 [[Drucken (KTV)#Datum|Wählen Sie das Datum aus, mit dem das Dokument gespeichert werden soll.]]

**+**

**+**

**+**

**+**

rect 150 464 580 486 [[Drucken (KTV)#Bemerkung|Hier kann eine Bemerkung eingegeben werden.]]

circle 624 476 20 [[Drucken (KTV)#Ausklappbutton|Zusätzliche Felder zum Hinterlegen von Schlagwort, Rubrik, Versandweg, Unterordner und Dokumentenstatus werden eingeblendet.]]

rect 10 504 431 529 [[Drucken (KTV)#in **Postkorb**|Bei Auswahl in **Postkorb** kann zwischen dem Zentralen **Postkorb** oder den Benutzer-E-**Postkörben** gewählt werden.]]

rect 11 530 114 546 [[Drucken (KTV)#in WebAkte|Speichern in WebAkte ist nur aktiv, wenn E-Akte gewählt ist und zur Akte bereits eine WebAkte angelegt wurde.]]

rect 150 529 318 546 [[Drucken (KTV)#in Textbausteinverwaltung|Hierüber haben Sie die Möglichkeit, die Datei zur Verwendung als Textbaustein in die Textbausteinverwaltung zu speichern.]]

rect 558 553 647 596 [[Drucken (KTV)#Abbruch + Schließen|Schließt die Maske ohne zu drucken und zu speichern.]]

# **RA-MICRO**

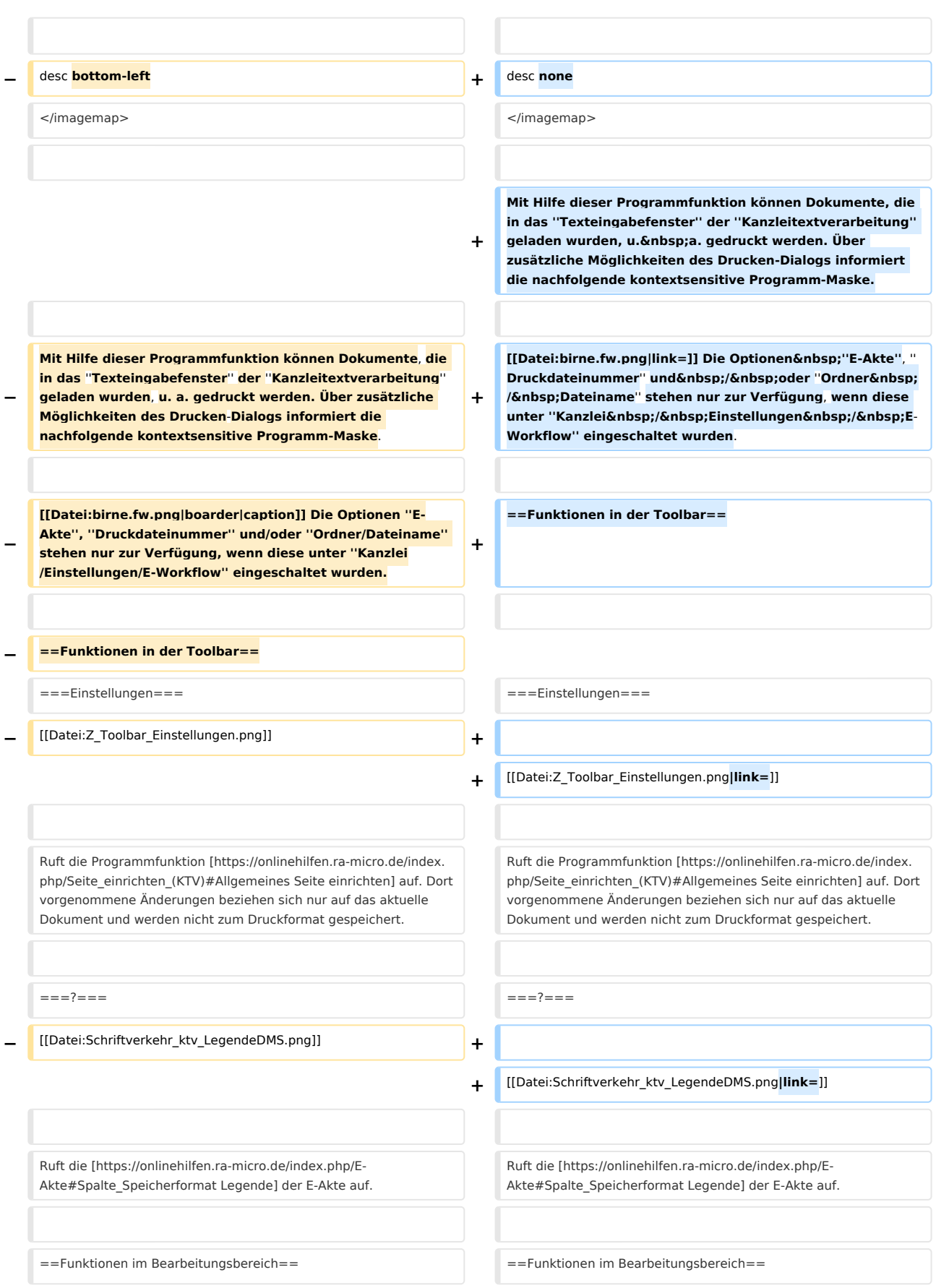

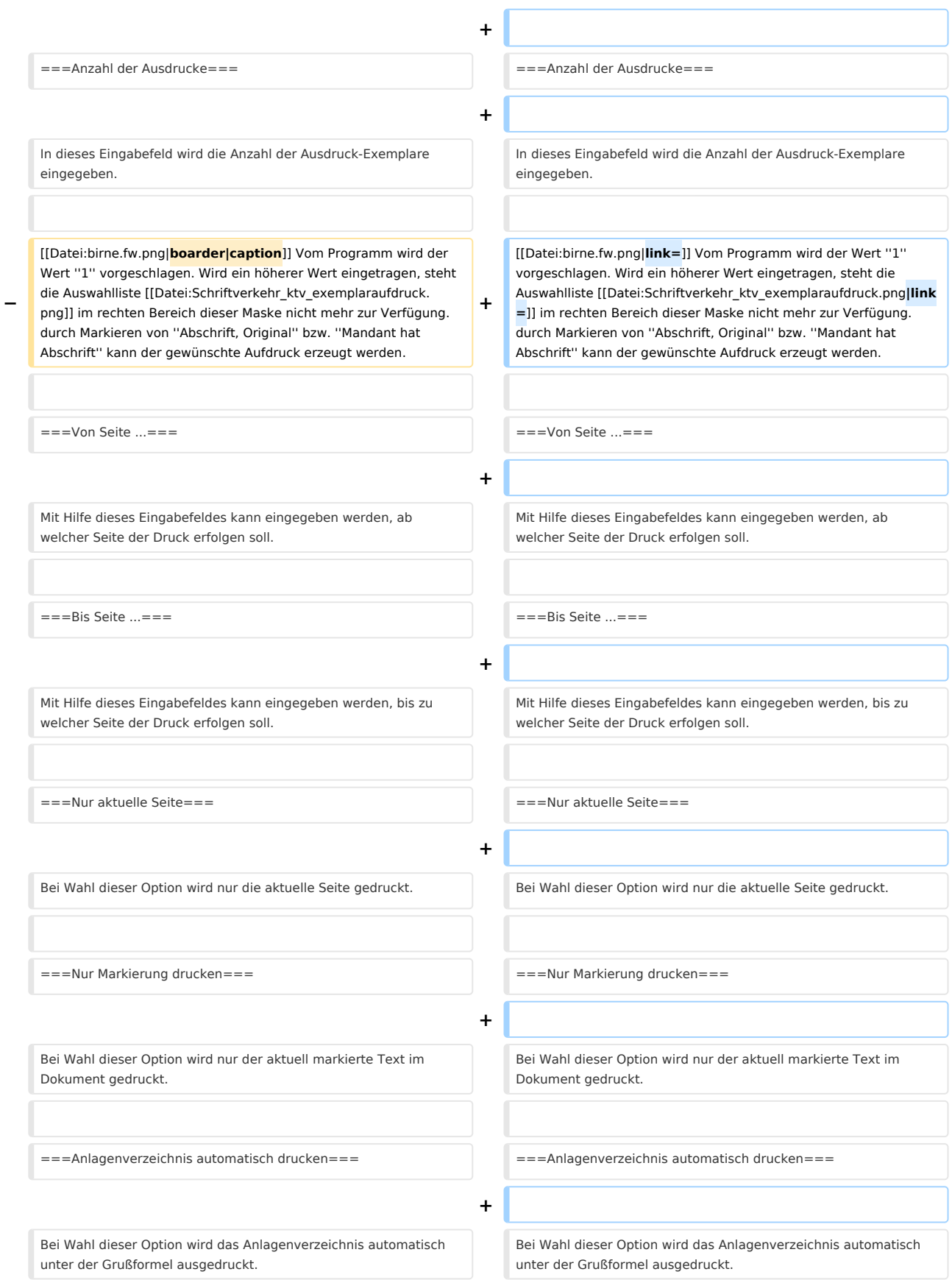

#### **RA-MICRO**

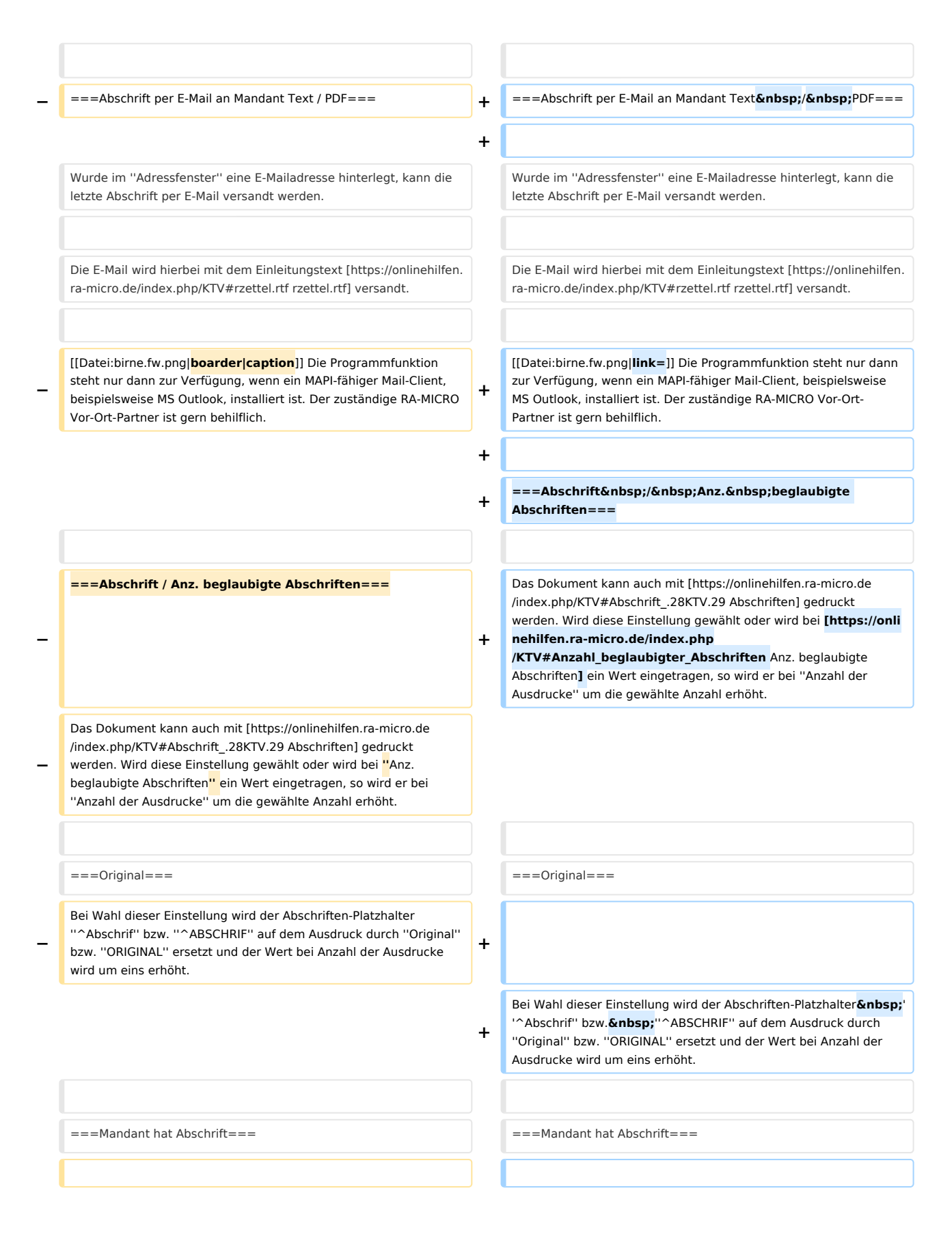

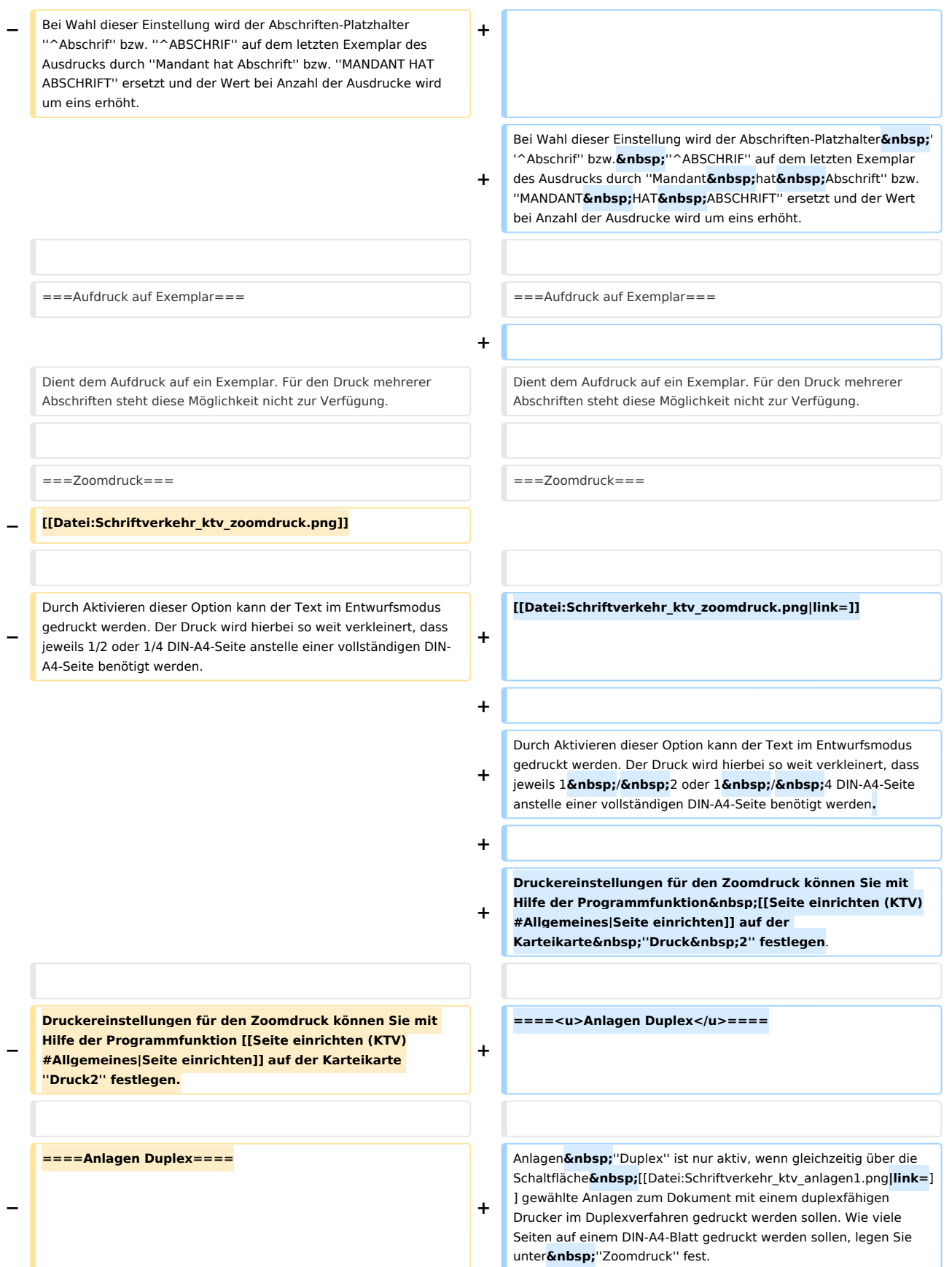

**−** Anlagen ''Duplex'' ist nur aktiv, wenn gleichzeitig über die Schaltfläche [[Datei:Schriftverkehr\_ktv\_anlagen1.png]] gewählte Anlagen zum Dokument mit einem duplexfähigen Drucker im Duplexverfahren gedruckt werden sollen. Wie viele Seiten auf einem DIN-A4-Blatt gedruckt werden sollen, legen Sie unter ''Zoomdruck'' fest. **−** Über ''Datei'', [https://onlinehilfen.ra-micro.de/index.php /Seite\_einrichten\_(KTV)#Allgemeines Seite einrichten] können Sie auf der Karteikarte ''Druck 2'' festlegen, dass der Duplexdruck der Anlage voreingestellt ist, wenn der gewählte Drucker duplexfähig ist. **+** Über"Datei", [https://onlinehilfen.ra-micro.de/index.php /Seite\_einrichten\_(KTV)#Allgemeines Seite einrichten] können Sie auf der Karteikarte "Druck 2" festlegen, dass der Duplexdruck der Anlage voreingestellt ist, wenn der gewählte Drucker duplexfähig ist. ===Druckerbezeichnung=== ===Druckerbezeichnung=== **− Mit Hilfe dieser Auswahlliste kann der Drucker nach Mausklick auf [[Datei:Schriftverkehr\_ktv\_button\_LISTBUT2. png]] ausgewählt werden. Als Drucker stehen alle unter dem Betriebssystem eingerichtete Drucker zur Verfügung. Vom Programm wird stets der mit dem Druckformat gespeicherte Drucker vorgeschlagen. −** ===1. Seite vom Original aus Schacht=== **+ Mit Hilfe dieser Auswahlliste kann der Drucker nach Mausklick auf [[Datei: Schriftverkehr\_ktv\_button\_LISTBUT2.png|link=]] ausgewählt werden. Als Drucker stehen alle unter dem Betriebssystem eingerichtete Drucker zur Verfügung. Vom Programm wird stets der mit dem Druckformat gespeicherte Drucker vorgeschlagen. −** Mit Hilfe dieser Auswahlliste kann der Druckerschacht für die erste Seite des Originals festgelegt werden. Hier wird automatisch die aktuelle Einstellung aus der Programmfunktion [https://onlinehilfen. ra-micro.de/index.php/Seite\_einrichten\_(KTV)#Allgemeines Seite einrichten], Eingabefeld ''1. Seite'' im Bereich ''Original'' vorgeschlagen. **+ +** ===1.Seite vom Original aus Schacht=== **+ +** Mit Hilfe dieser Auswahlliste kann der Druckerschacht für die erste Seite des Originals festgelegt werden. Hier wird automatisch die aktuelle Einstellung aus der Programmfunktion [https://onlin ehilfen.ra-micro.de/index.php/Seite\_einrichten\_(KTV)#Allgemeines Seite einrichten], Eingabefeld "1. Seite" im Bereich " Original'' vorgeschlagen.  $=$  ==Seitenzähler beginnt mit Seiten-Nr. ...=== **−** Die Seitenzählung eines ausgedruckten Exemplars beginnt mit der eingegebenen Zahl, wenn der Platzhalter ''#'' in der Kopf- oder Fußzeile vorhanden ist. **+ +** Die Seitenzählung eines ausgedruckten Exemplars beginnt mit der eingegebenen Zahl, wenn der Platzhalter "#" in der Kopf-&

**nbsp;**oder Fußzeile vorhanden ist.

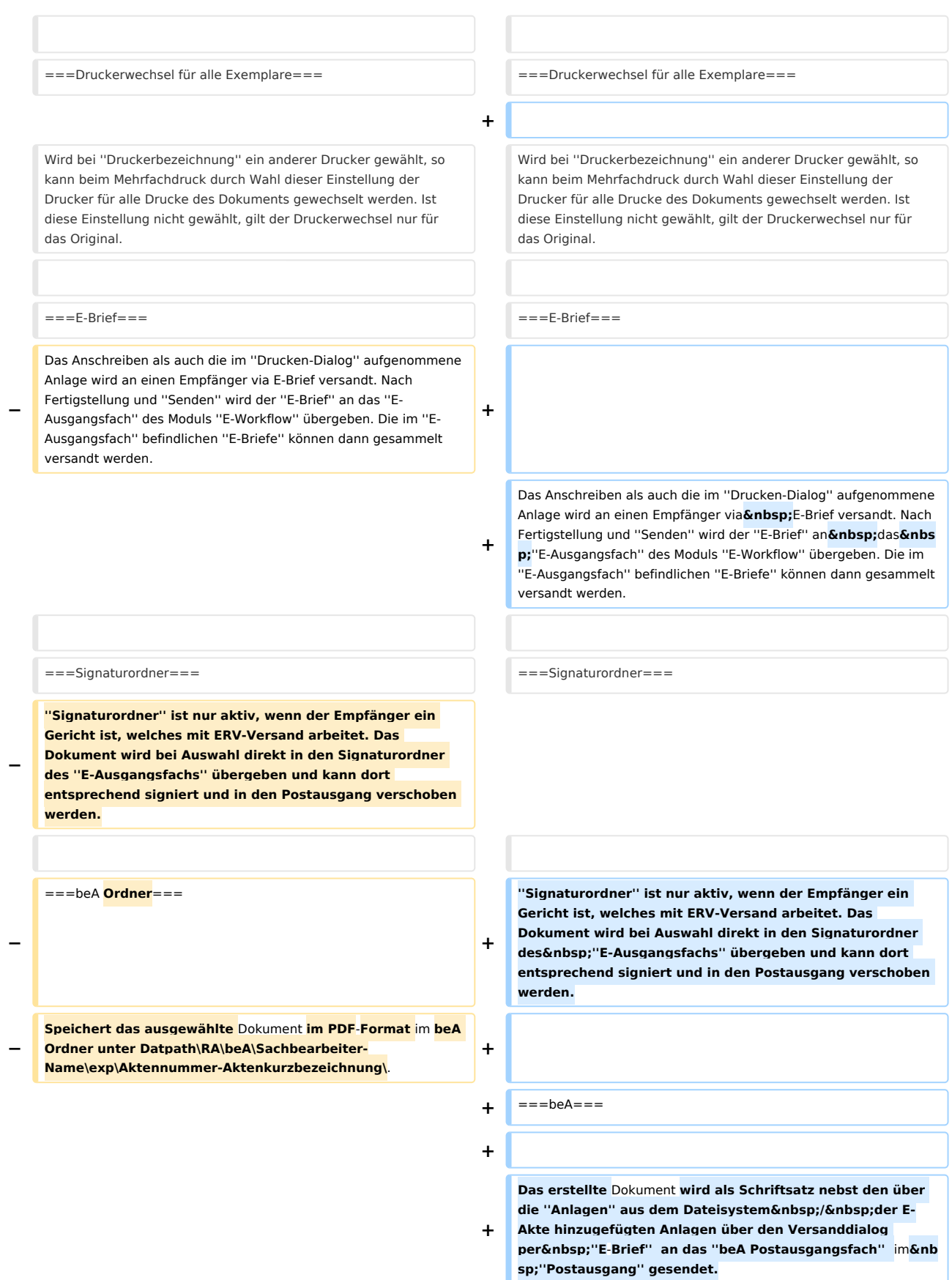

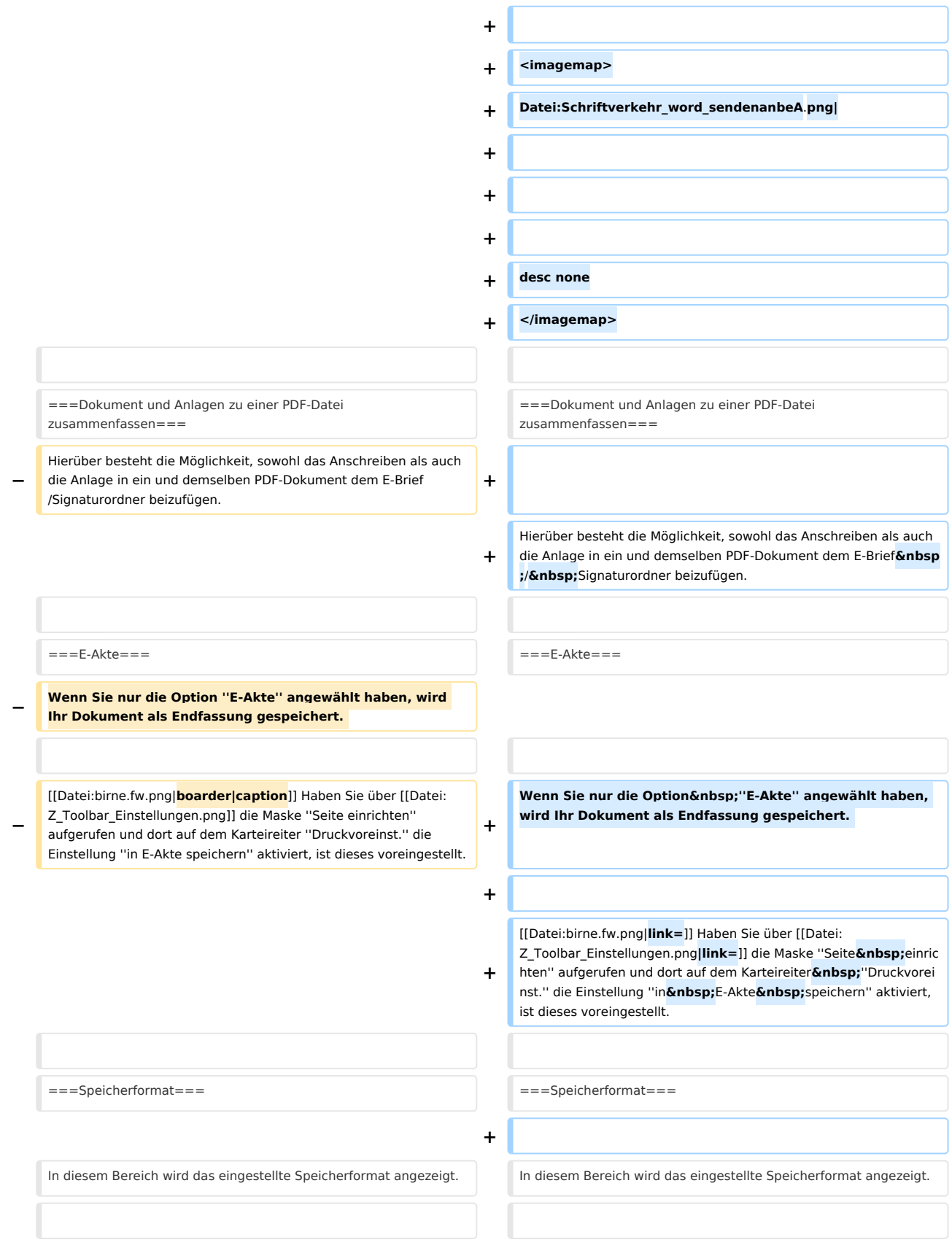

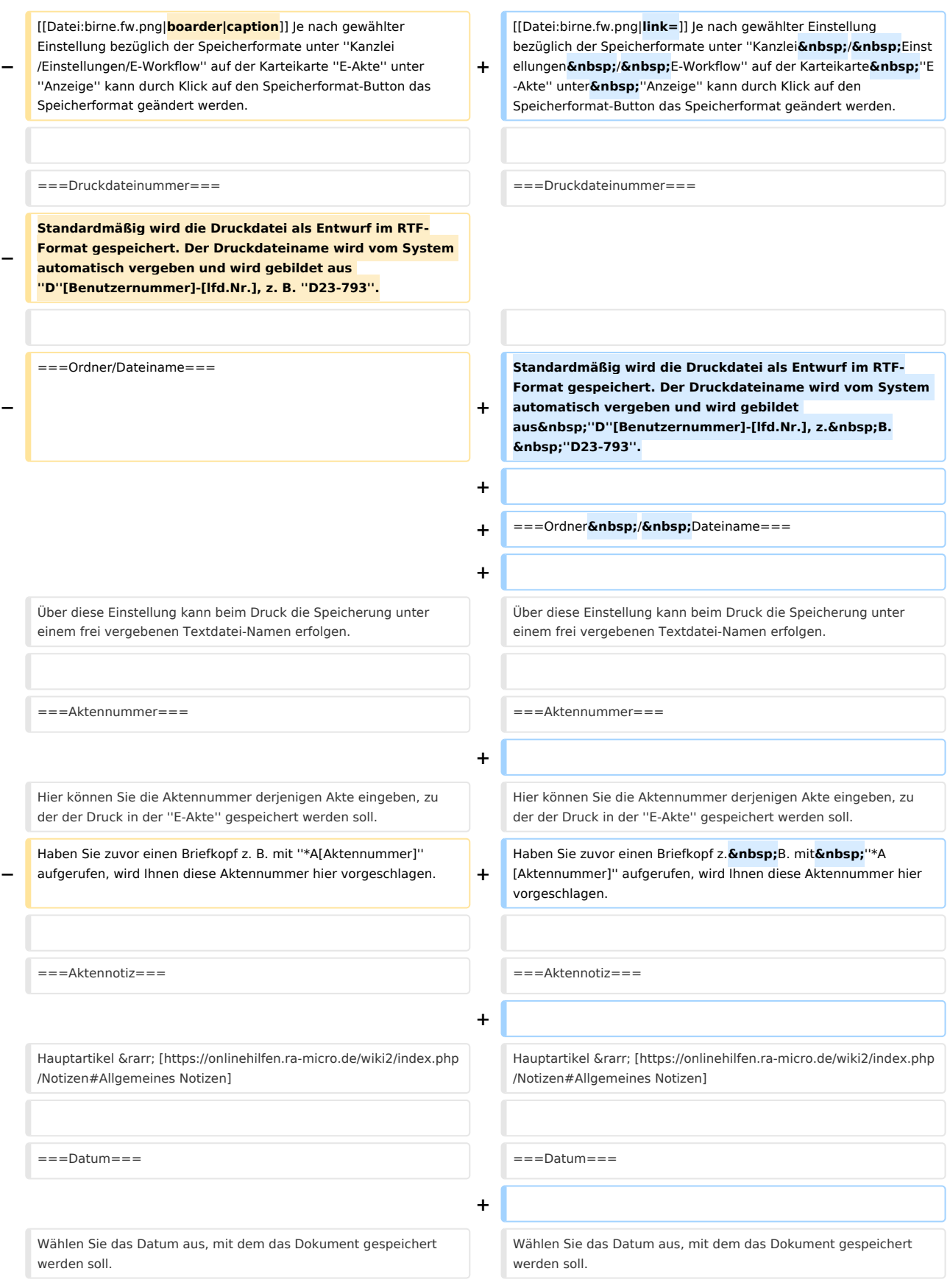

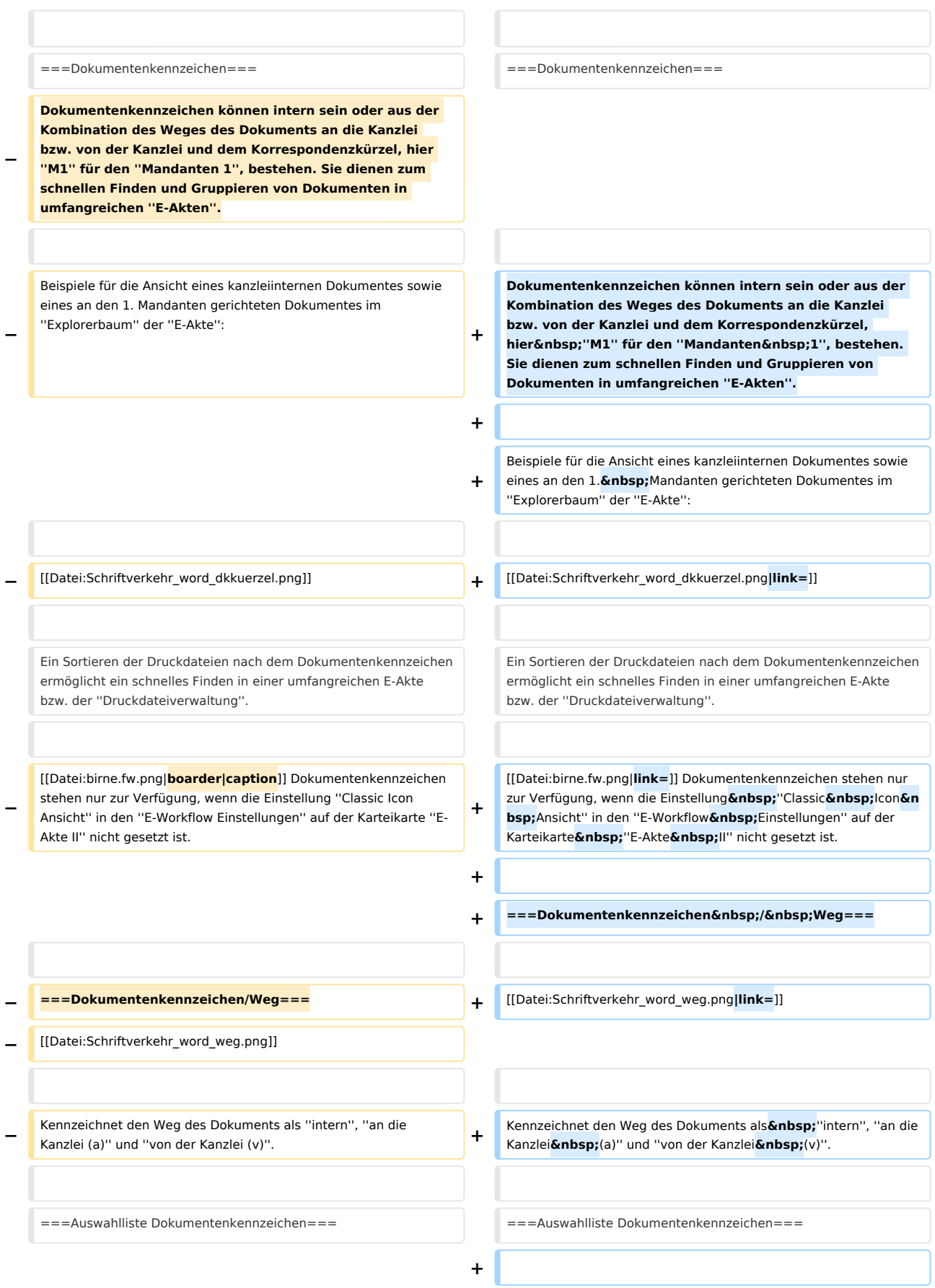

Ermöglicht zum schnellen Finden in umfangreichen Akten ein Gruppieren der gespeicherten Dokumente nach dem hier festzulegenden Korrespondenzkürzel in Kombination mit dem zuvor gewählten Weg des Dokuments (an die Kanzlei und von der Kanzlei). Ermöglicht zum schnellen Finden in umfangreichen Akten ein Gruppieren der gespeicherten Dokumente nach dem hier festzulegenden Korrespondenzkürzel in Kombination mit dem zuvor gewählten Weg des Dokuments (an die Kanzlei und von der Kanzlei). **−** Die so gebildeten Dokumentenkennzeichen stehen nur zur Verfügung, wenn die Einstellung ''Classic Icon Ansicht'' in den ''E-Workflow Einstellungen'' auf der Karteikarte ''E-Akte II'' nicht gesetzt ist. **+** Die so gebildeten Dokumentenkennzeichen stehen nur zur Verfügung, wenn die Einstellung "Classic Icon &nbsp **;**Ansicht'' in den ''E-WorkflowEinstellungen'' auf der Karteikarte "E-Akte II" nicht gesetzt ist. ===Beteiligter=== ===Beteiligter=== **+** Hier können Sie den Beteiligten des Schreibens eingeben. 
Hier können Sie den Beteiligten des Schreibens eingeben. **−** Haben Sie zuvor einen Briefkopf mit ''\*A[Aktennummer]'' aufgerufen, wird der Empfänger des Schreibens hier vorgeschlagen. Über [[Datei:Schriftverkehr\_ktv\_button\_LISTBUT2. png]] rufen Sie eine Auswahlliste sämtlicher Aktenbeteiligten auf. **+** Haben Sie zuvor einen Briefkopf mit Gnbsp; "\*A[Aktennummer]" aufgerufen, wird der Empfänger des Schreibens hier vorgeschlagen. Über **[[Datei:** Schriftverkehr\_ktv\_button\_LISTBUT2.png**|link=**]] rufen Sie eine Auswahlliste sämtlicher Aktenbeteiligten auf. ===Bemerkung=== ===Bemerkung=== **+** Hier können Sie eine Bemerkung eingeben. Hier können Sie eine Bemerkung eingeben. ===Ausklappbutton=== ===Ausklappbutton=== **+** <imagemap> <imagemap> <imagemap> Datei:Schriftverkehr\_ktv\_Drucken\_ausgeklappt.png| Datei:Schriftverkehr\_ktv\_Drucken\_ausgeklappt.png| **−** rect 146 26 580 67 [[Drucken (KTV)#Schlagwort / Rubrik|Hier können Sie ein Schlagwort/eine Rubrik festlegen, unter welchem der Druckn in der E-Akte gespeichert wird.]] **+** rect 146 26 580 67 [[Drucken (KTV)#Schlagwort / Rubrik|Hier können Sie ein Schlagwort / eine Rubrik festlegen, unter welchem der Druckn in der E-Akte gespeichert wird.]] rect 146 68 428 90 [[Drucken (KTV)#Versandweg|Hier kann hinterlegt werden, wie der Versand des Dokumentes erfolgt - per E-Brief, direkt - per Boten etc.]] rect 146 68 428 90 [[Drucken (KTV)#Versandweg|Hier kann hinterlegt werden, wie der Versand des Dokumentes erfolgt - per E-Brief, direkt - per Boten etc.]] rect 146 90 426 108 [[Drucken (KTV)#Unterordner|Sofern in der E-Akte (in der Ansicht Explorerbaum) Unterordner vorhanden sind, können Sie hier den Unterordner auswählen, in den der Druck des Dokuments gespeichert werden soll.]] rect 146 90 426 108 [[Drucken (KTV)#Unterordner|Sofern in der E-Akte (in der Ansicht Explorerbaum) Unterordner vorhanden sind, können Sie hier den Unterordner auswählen, in den der Druck des Dokuments gespeichert werden soll.]] **Zeile 208: Zeile 254:**

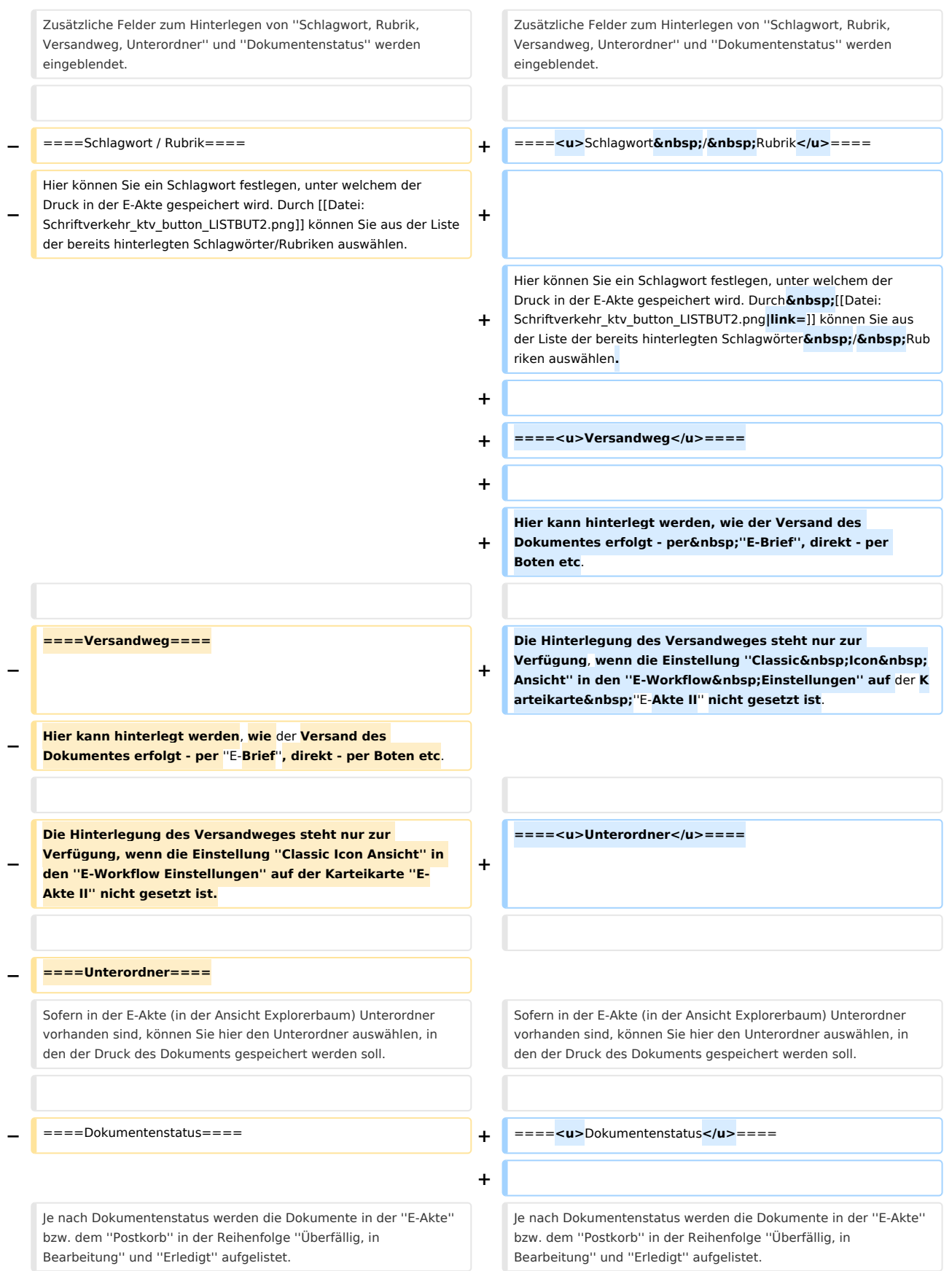

**−** Überfällige Dokumente stehen an erster Stelle und erhalten auch bei gut ausgelasteten E-Postkörben die sofortige Aufmerksamkeit des Bearbeiters. **+** Überfällige Dokumente stehen an erster**&nbsp**; Stelle und erhalten auch bei gut ausgelasteten E-Postkörben die sofortige Aufmerksamkeit des Bearbeiters. **−** Der Dokumentenstatus kann per Mausklick/Touch auf das Statussymbol - z. B. im ''Postkorb'' - geändert werden. **+** Der Dokumentenstatus kann per Mausklick **/** Touch auf das Statussymbol - z. B. im "Postkorb" - geändert werden.  $=$  $=$ in Postkorb $=$  $=$  $=$ **−** Bei Auswahl ''in Postkorb:'', kann zwischen dem ''Zentralen Postkorb'' oder den Benutzer-Postkörben gewählt werden. **+ +** Bei Auswahl "in Postkorb:", kann zwischen dem "Zentralen Postkorb'' oder den Benutzer-Postkörben gewählt werden. ===in WebAkte=== ===in WebAkte=== **−** Speichern ''in WebAkte'' ist nur aktiv, wenn ''E-Akte'' gewählt ist und zur Akte bereits eine WebAkte angelegt wurde. Das Schreiben wird dann zusätzlich in die ''WebAkte'' gespeichert. **+ +** Speichern "in WebAkte" ist nur aktiv, wenn "E-Akte" gewählt ist und zur Akte bereits eine WebAkte angelegt wurde. Das Schreiben wird dann zusätzlich in die ''WebAkte'' gespeichert. ===in Textbausteinverwaltung=== =======================in Textbausteinverwaltung==== **+** Hierüber haben Sie die Möglichkeit, die Datei zur Verwendung als Textbaustein in die Textbausteinverwaltung zu speichern. Hierüber haben Sie die Möglichkeit, die Datei zur Verwendung als Textbaustein in die Textbausteinverwaltung zu speichern. **−** [[Datei:birne.fw.png|**boarder|caption**]] Die Möglichkeit ein Dokument in die Textbausteinverwaltung zu speichern besteht nur, wenn in den ''Einstellungen Kanzlei-Textverarbeitung'' auf der Karteikarte ''Einstellungen 4'' die Einstellung ''Speichermöglichkeit in Textbausteinverwaltung anzeigen'' gesetzt ist. **+** [[Datei:birne.fw.png|**link=**]] Die Möglichkeit ein Dokument in die Textbausteinverwaltung zu speichern besteht nur, wenn in den "Einstellungen Kanzlei-Textverarbeitung" auf der Karteikarte "Einstellungen 4" die Einstellung 'Speichermöglichkeit in Textbausteinverwaltung anzeigen'' gesetzt ist. ===Anlagen=== ===Anlagen=== **− Hauptartikel →** [https://onlinehilfen.ra-micro.de/wiki2/index. php/Anlagen\_(KTV) Anlagen (KTV)] **+ +** [https://onlinehilfen.ra-micro.de/index.php/Anlagen\_(KTV)**#Allgem eines** Anlagen (KTV)]

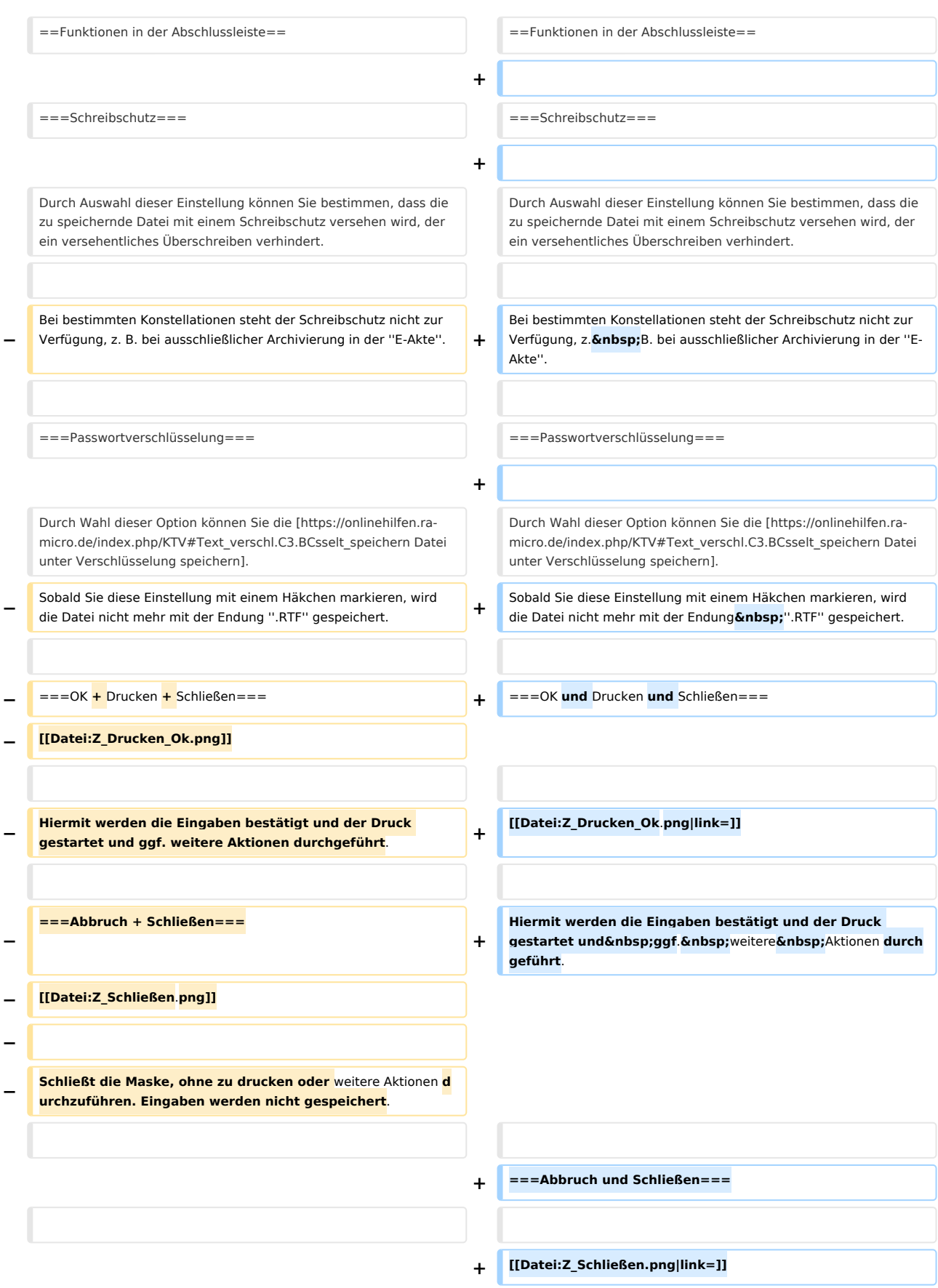

#### **RA-MICRO**

Drucken (KTV): Unterschied zwischen den Versionen

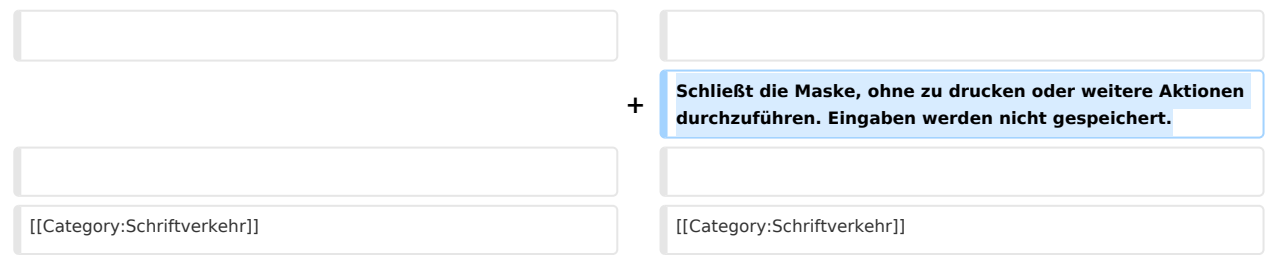

# Version vom 22. Februar 2021, 16:27 Uhr

#### Hauptseite > Schriftverkehr > KTV > Drucken (KTV)

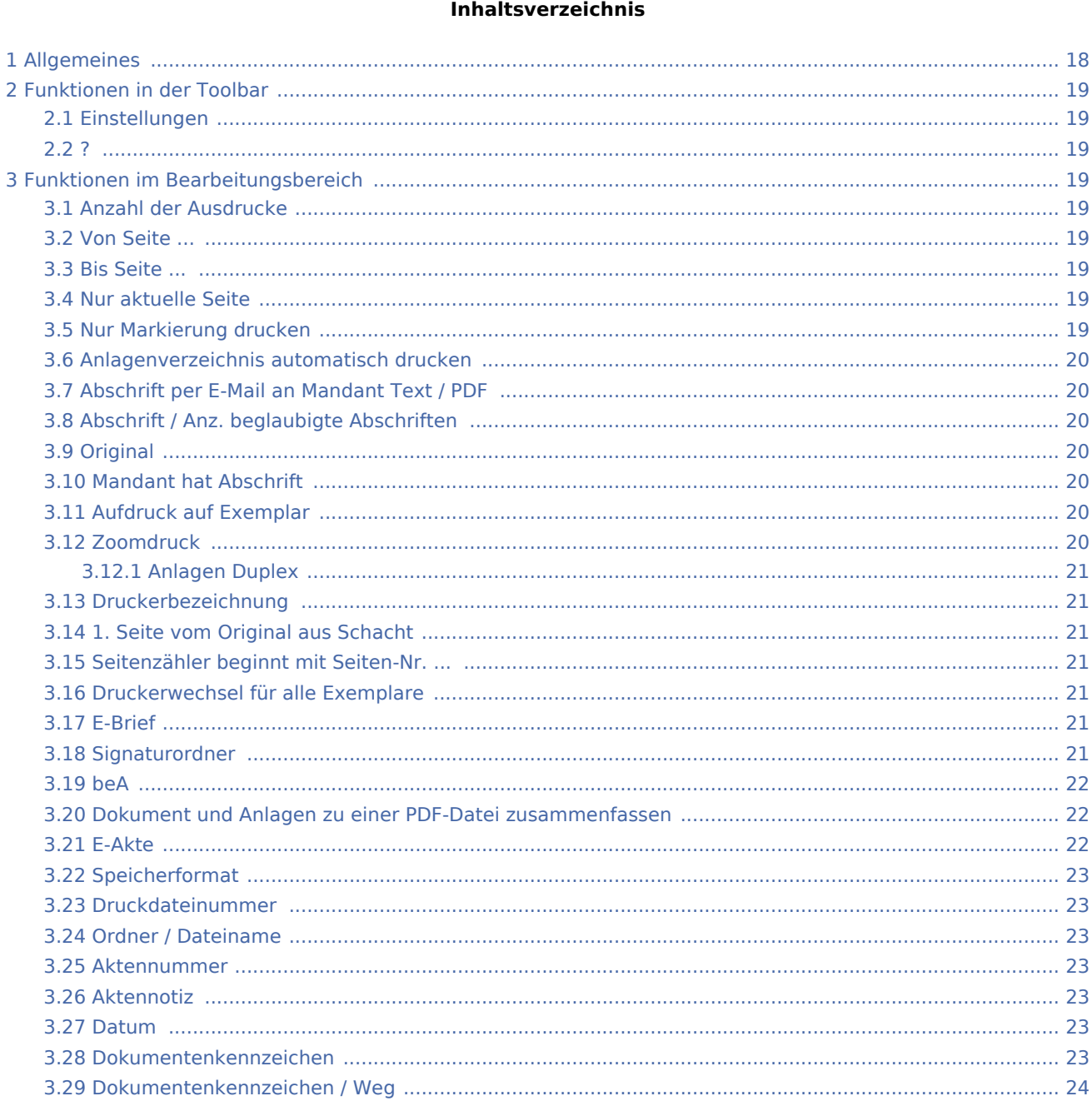

# **RA-MICRO**

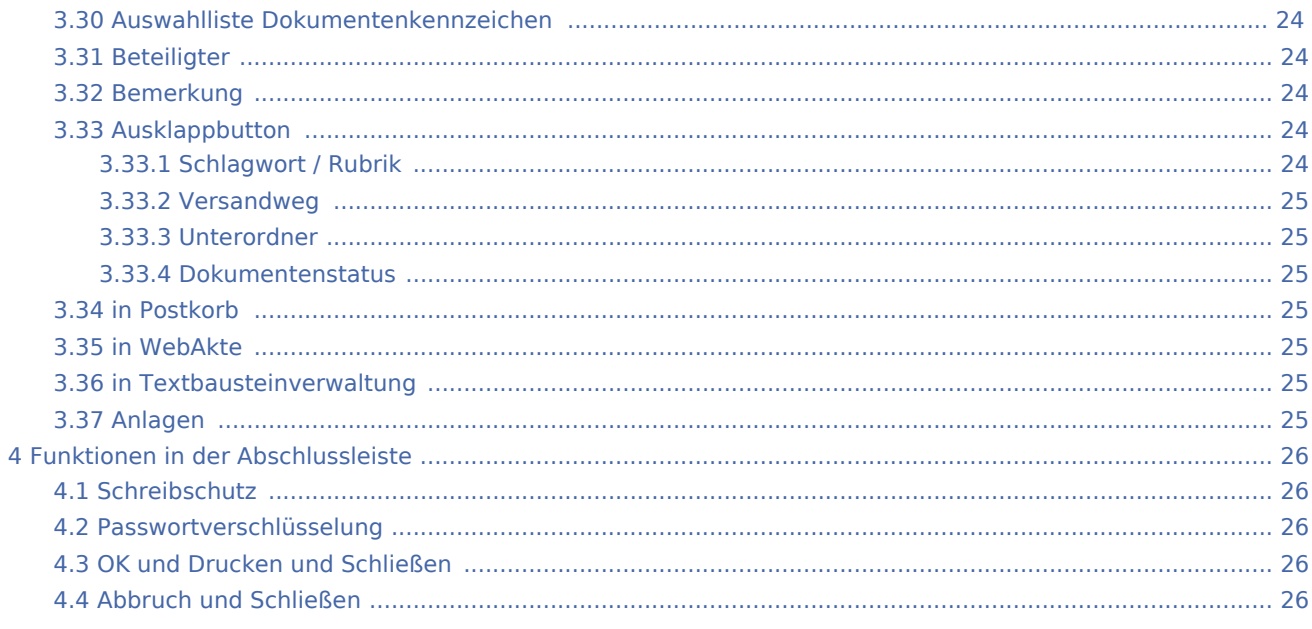

# <span id="page-17-0"></span>Allgemeines

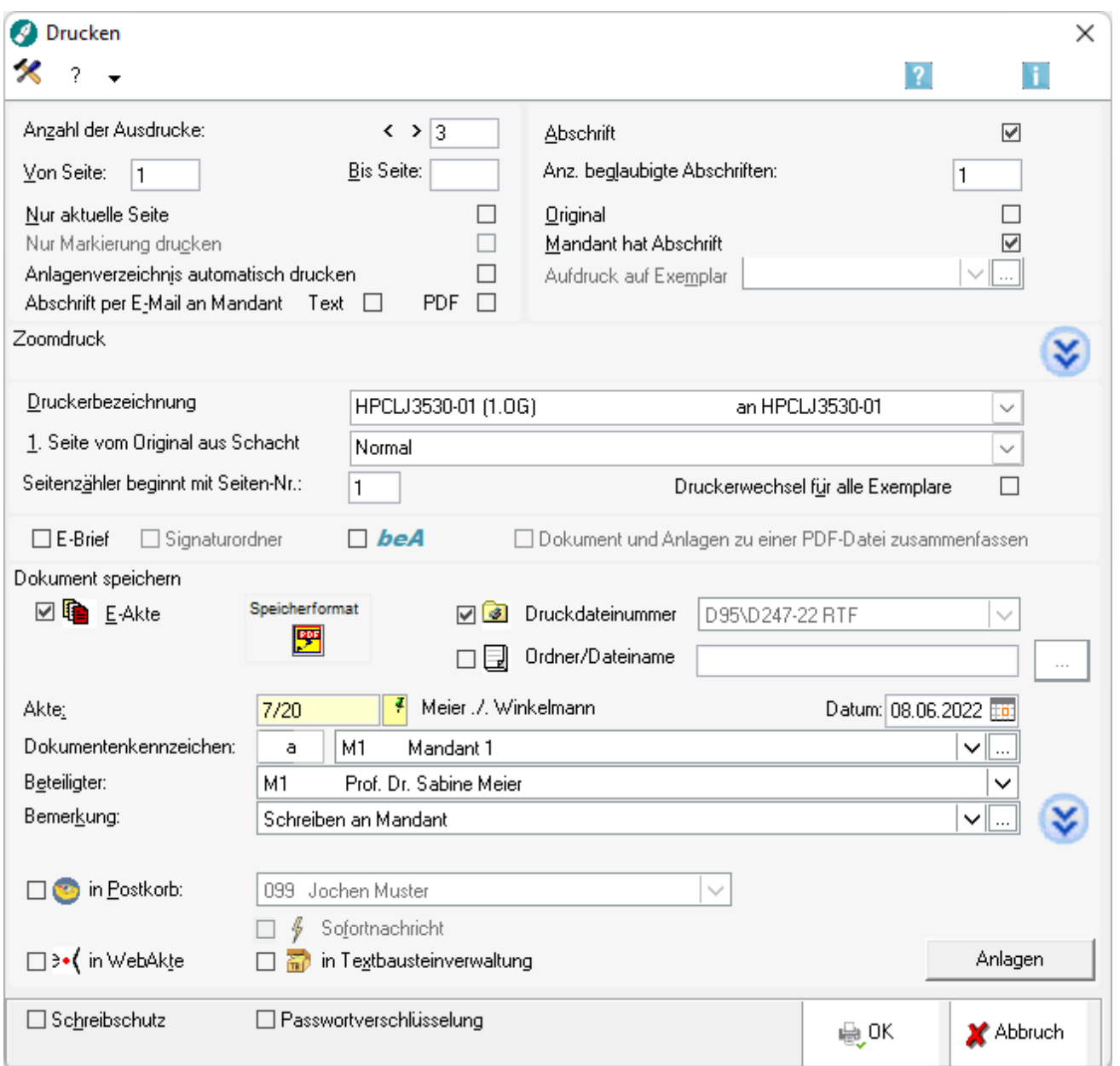

Mit Hilfe dieser Programmfunktion können Dokumente, die in das *Texteingabefenster* der *Kanzleitextverarbeitung* geladen wurden, u. a. gedruckt werden. Über zusätzliche Möglichkeiten des Drucken-Dialogs informiert die nachfolgende kontextsensitive Programm-Maske.

 Die Optionen *E-Akte*, *Druckdateinummer* und / oder *Ordner / Dateiname* stehen nur zur Verfügung, wenn diese unter *Kanzlei / Einstellungen / E-Workflow* eingeschaltet wurden.

# <span id="page-18-0"></span>Funktionen in der Toolbar

# <span id="page-18-1"></span>Einstellungen

# $\boldsymbol{\times}$

Ruft die Programmfunktion [Seite einrichten](https://onlinehilfen.ra-micro.de/index.php/Seite_einrichten_(KTV)#Allgemeines) auf. Dort vorgenommene Änderungen beziehen sich nur auf das aktuelle Dokument und werden nicht zum Druckformat gespeichert.

<span id="page-18-2"></span>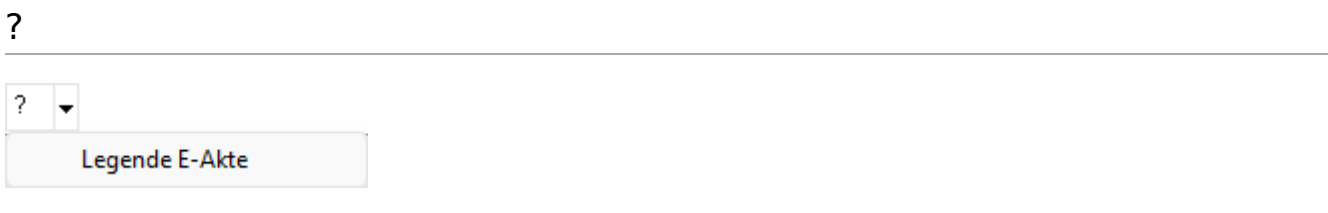

Ruft die [Legende](https://onlinehilfen.ra-micro.de/index.php/E-Akte#Spalte_Speicherformat) der E-Akte auf.

# <span id="page-18-3"></span>Funktionen im Bearbeitungsbereich

# <span id="page-18-4"></span>Anzahl der Ausdrucke

In dieses Eingabefeld wird die Anzahl der Ausdruck-Exemplare eingegeben.

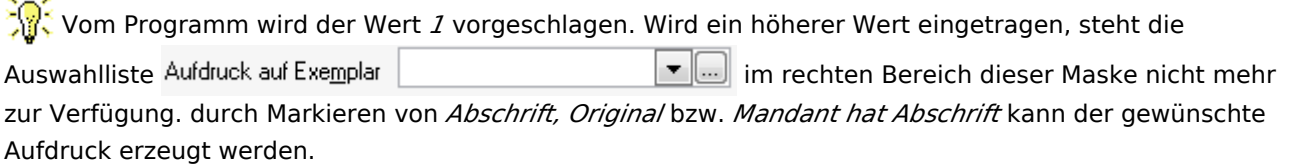

#### <span id="page-18-5"></span>Von Seite ...

Mit Hilfe dieses Eingabefeldes kann eingegeben werden, ab welcher Seite der Druck erfolgen soll.

#### <span id="page-18-6"></span>Bis Seite ...

Mit Hilfe dieses Eingabefeldes kann eingegeben werden, bis zu welcher Seite der Druck erfolgen soll.

#### <span id="page-18-7"></span>Nur aktuelle Seite

Bei Wahl dieser Option wird nur die aktuelle Seite gedruckt.

#### <span id="page-18-8"></span>Nur Markierung drucken

Bei Wahl dieser Option wird nur der aktuell markierte Text im Dokument gedruckt.

# <span id="page-19-0"></span>Anlagenverzeichnis automatisch drucken

Bei Wahl dieser Option wird das Anlagenverzeichnis automatisch unter der Grußformel ausgedruckt.

# <span id="page-19-1"></span>Abschrift per E-Mail an Mandant Text / PDF

Wurde im *Adressfenster* eine E-Mailadresse hinterlegt, kann die letzte Abschrift per E-Mail versandt werden.

Die E-Mail wird hierbei mit dem Einleitungstext [rzettel.rtf](https://onlinehilfen.ra-micro.de/index.php/KTV#rzettel.rtf) versandt.

Die Programmfunktion steht nur dann zur Verfügung, wenn ein MAPI-fähiger Mail-Client, beispielsweise MS Outlook, installiert ist. Der zuständige RA-MICRO Vor-Ort-Partner ist gern behilflich.

# <span id="page-19-2"></span>Abschrift / Anz. beglaubigte Abschriften

Das Dokument kann auch mit [Abschriften](https://onlinehilfen.ra-micro.de/index.php/KTV#Abschrift_.28KTV.29) gedruckt werden. Wird diese Einstellung gewählt oder wird bei [Anz. beglaubigte Abschriften](https://onlinehilfen.ra-micro.de/index.php/KTV#Anzahl_beglaubigter_Abschriften) ein Wert eingetragen, so wird er bei *Anzahl der Ausdrucke* um die gewählte Anzahl erhöht.

# <span id="page-19-3"></span>Original

Bei Wahl dieser Einstellung wird der Abschriften-Platzhalter *^Abschrif* bzw. *^ABSCHRIF* auf dem Ausdruck durch *Original* bzw. *ORIGINAL* ersetzt und der Wert bei Anzahl der Ausdrucke wird um eins erhöht.

# <span id="page-19-4"></span>Mandant hat Abschrift

Bei Wahl dieser Einstellung wird der Abschriften-Platzhalter *^Abschrif* bzw. *^ABSCHRIF* auf dem letzten Exemplar des Ausdrucks durch *Mandant hat Abschrift* bzw. *MANDANT HAT ABSCHRIFT* ersetzt und der Wert bei Anzahl der Ausdrucke wird um eins erhöht.

# <span id="page-19-5"></span>Aufdruck auf Exemplar

Dient dem Aufdruck auf ein Exemplar. Für den Druck mehrerer Abschriften steht diese Möglichkeit nicht zur Verfügung.

# <span id="page-19-6"></span>Zoomdruck

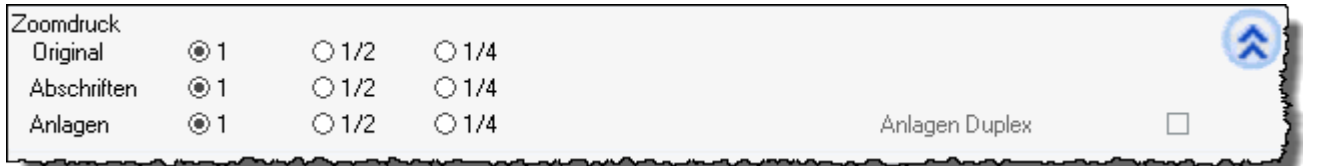

Durch Aktivieren dieser Option kann der Text im Entwurfsmodus gedruckt werden. Der Druck wird hierbei so weit verkleinert, dass jeweils 1 / 2 oder 1 / 4 DIN-A4-Seite anstelle einer vollständigen DIN-A4-Seite benötigt werden.

Druckereinstellungen für den Zoomdruck können Sie mit Hilfe der Programmfunktion [Seite einrichten](https://onlinehilfen.ra-micro.de/index.php/Seite_einrichten_(KTV)#Allgemeines) auf der Karteikarte *Druck 2* festlegen.

# <span id="page-20-0"></span>**Anlagen Duplex**

Anlagen *Duplex* ist nur aktiv, wenn gleichzeitig über die Schaltfläche <sup>Anlagen</sup> gewählte Anlagen zum Dokument mit einem duplexfähigen Drucker im Duplexverfahren gedruckt werden sollen. Wie viele Seiten auf einem DIN-A4-Blatt gedruckt werden sollen, legen Sie unter *Zoomdruck* fest.

Über *Datei*, [Seite einrichten](https://onlinehilfen.ra-micro.de/index.php/Seite_einrichten_(KTV)#Allgemeines) können Sie auf der Karteikarte *Druck 2* festlegen, dass der Duplexdruck der Anlage voreingestellt ist, wenn der gewählte Drucker duplexfähig ist.

# <span id="page-20-1"></span>Druckerbezeichnung

Mit Hilfe dieser Auswahlliste kann der Drucker nach Mausklick auf  $\| \cdot \|$  ausgewählt werden. Als Drucker stehen alle unter dem Betriebssystem eingerichtete Drucker zur Verfügung. Vom Programm wird stets der mit dem Druckformat gespeicherte Drucker vorgeschlagen.

# <span id="page-20-2"></span>1. Seite vom Original aus Schacht

Mit Hilfe dieser Auswahlliste kann der Druckerschacht für die erste Seite des Originals festgelegt werden. Hier wird automatisch die aktuelle Einstellung aus der Programmfunktion [Seite einrichten,](https://onlinehilfen.ra-micro.de/index.php/Seite_einrichten_(KTV)#Allgemeines) Eingabefeld *1. Seite* im Bereich *Original* vorgeschlagen.

#### <span id="page-20-3"></span>Seitenzähler beginnt mit Seiten-Nr. ...

Die Seitenzählung eines ausgedruckten Exemplars beginnt mit der eingegebenen Zahl, wenn der Platzhalter *#* in der Kopf- oder Fußzeile vorhanden ist.

#### <span id="page-20-4"></span>Druckerwechsel für alle Exemplare

Wird bei *Druckerbezeichnung* ein anderer Drucker gewählt, so kann beim Mehrfachdruck durch Wahl dieser Einstellung der Drucker für alle Drucke des Dokuments gewechselt werden. Ist diese Einstellung nicht gewählt, gilt der Druckerwechsel nur für das Original.

#### <span id="page-20-5"></span>E-Brief

Das Anschreiben als auch die im *Drucken-Dialog* aufgenommene Anlage wird an einen Empfänger via E-Brief versandt. Nach Fertigstellung und *Senden* wird der *E-Brief* an das *E-Ausgangsfach* des Moduls *E-Workflow* übergeben. Die im *E-Ausgangsfach* befindlichen *E-Briefe* können dann gesammelt versandt werden.

#### <span id="page-20-6"></span>Signaturordner

*Signaturordner* ist nur aktiv, wenn der Empfänger ein Gericht ist, welches mit ERV-Versand arbeitet. Das Dokument wird bei Auswahl direkt in den Signaturordner des *E-Ausgangsfachs* übergeben und kann dort entsprechend signiert und in den Postausgang verschoben werden.

#### <span id="page-21-0"></span>beA

Das erstellte Dokument wird als Schriftsatz nebst den über die *Anlagen* aus dem Dateisystem / der E-Akte hinzugefügten Anlagen über den Versanddialog per *E-Brief* an das *beA Postausgangsfach* im *Postausgang* gesendet.

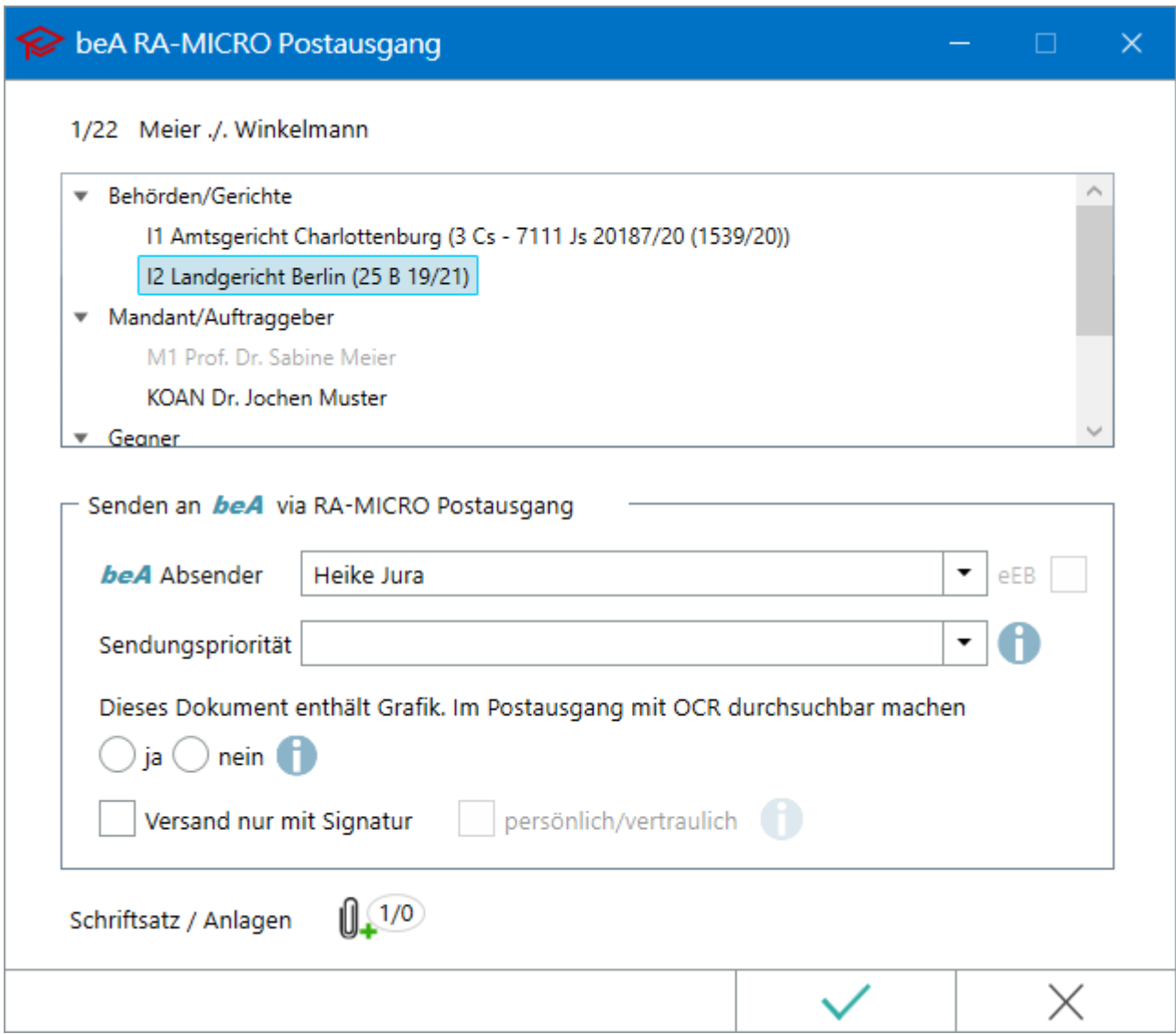

# <span id="page-21-1"></span>Dokument und Anlagen zu einer PDF-Datei zusammenfassen

Hierüber besteht die Möglichkeit, sowohl das Anschreiben als auch die Anlage in ein und demselben PDF-Dokument dem E-Brief / Signaturordner beizufügen.

#### <span id="page-21-2"></span>E-Akte

Wenn Sie nur die Option *E-Akte* angewählt haben, wird Ihr Dokument als Endfassung gespeichert.

 Haben Sie über die Maske *Seite einrichten* aufgerufen und dort auf dem Karteireiter *Druckvoreinst.* die Einstellung *in E-Akte speichern* aktiviert, ist dieses voreingestellt.

# <span id="page-22-0"></span>Speicherformat

In diesem Bereich wird das eingestellte Speicherformat angezeigt.

 Je nach gewählter Einstellung bezüglich der Speicherformate unter *Kanzlei / Einstellungen / E-Workflow* auf der Karteikarte *E-Akte* unter *Anzeige* kann durch Klick auf den Speicherformat-Button das Speicherformat geändert werden.

#### <span id="page-22-1"></span>Druckdateinummer

Standardmäßig wird die Druckdatei als Entwurf im RTF-Format gespeichert. Der Druckdateiname wird vom System automatisch vergeben und wird gebildet aus *D*[Benutzernummer]-[lfd.Nr.], z. B. *D23-793*.

# <span id="page-22-2"></span>Ordner / Dateiname

Über diese Einstellung kann beim Druck die Speicherung unter einem frei vergebenen Textdatei-Namen erfolgen.

#### <span id="page-22-3"></span>Aktennummer

Hier können Sie die Aktennummer derjenigen Akte eingeben, zu der der Druck in der *E-Akte* gespeichert werden soll. Haben Sie zuvor einen Briefkopf z. B. mit *\*A[Aktennummer]* aufgerufen, wird Ihnen diese Aktennummer hier vorgeschlagen.

# <span id="page-22-4"></span>Aktennotiz

Hauptartikel → [Notizen](https://onlinehilfen.ra-micro.de/wiki2/index.php/Notizen#Allgemeines)

#### <span id="page-22-5"></span>Datum

Wählen Sie das Datum aus, mit dem das Dokument gespeichert werden soll.

#### <span id="page-22-6"></span>Dokumentenkennzeichen

Dokumentenkennzeichen können intern sein oder aus der Kombination des Weges des Dokuments an die Kanzlei bzw. von der Kanzlei und dem Korrespondenzkürzel, hier *M1* für den *Mandanten 1*, bestehen. Sie dienen zum schnellen Finden und Gruppieren von Dokumenten in umfangreichen *E-Akten*.

Beispiele für die Ansicht eines kanzleiinternen Dokumentes sowie eines an den 1. Mandanten gerichteten Dokumentes im *Explorerbaum* der *E-Akte*:

27.01.16 Aktennotiz ଛ 18.01.16 Auer GmbH --- aM1

Ein Sortieren der Druckdateien nach dem Dokumentenkennzeichen ermöglicht ein schnelles Finden in einer umfangreichen E-Akte bzw. der *Druckdateiverwaltung*.

 Dokumentenkennzeichen stehen nur zur Verfügung, wenn die Einstellung *Classic Icon Ansicht* in den *E-Workflow Einstellungen* auf der Karteikarte *E-Akte II* nicht gesetzt ist.

# Dokumentenkennzeichen / Weg

<span id="page-23-0"></span>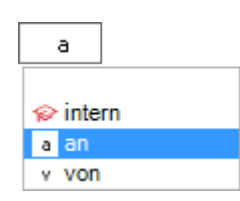

Kennzeichnet den Weg des Dokuments als *intern*, *an die Kanzlei (a)* und *von der Kanzlei (v)*.

# <span id="page-23-1"></span>Auswahlliste Dokumentenkennzeichen

Ermöglicht zum schnellen Finden in umfangreichen Akten ein Gruppieren der gespeicherten Dokumente nach dem hier festzulegenden Korrespondenzkürzel in Kombination mit dem zuvor gewählten Weg des Dokuments (an die Kanzlei und von der Kanzlei).

Die so gebildeten Dokumentenkennzeichen stehen nur zur Verfügung, wenn die Einstellung *Classic Icon Ansicht* in den *E-Workflow Einstellungen* auf der Karteikarte *E-Akte II* nicht gesetzt ist.

# <span id="page-23-2"></span>Beteiligter

Hier können Sie den Beteiligten des Schreibens eingeben. Haben Sie zuvor einen Briefkopf mit *\*A [Aktennummer]* aufgerufen, wird der Empfänger des Schreibens hier vorgeschlagen. Über  $\blacktriangledown$  rufen Sie eine Auswahlliste sämtlicher Aktenbeteiligten auf.

#### <span id="page-23-3"></span>Bemerkung

Hier können Sie eine Bemerkung eingeben.

# <span id="page-23-4"></span>Ausklappbutton

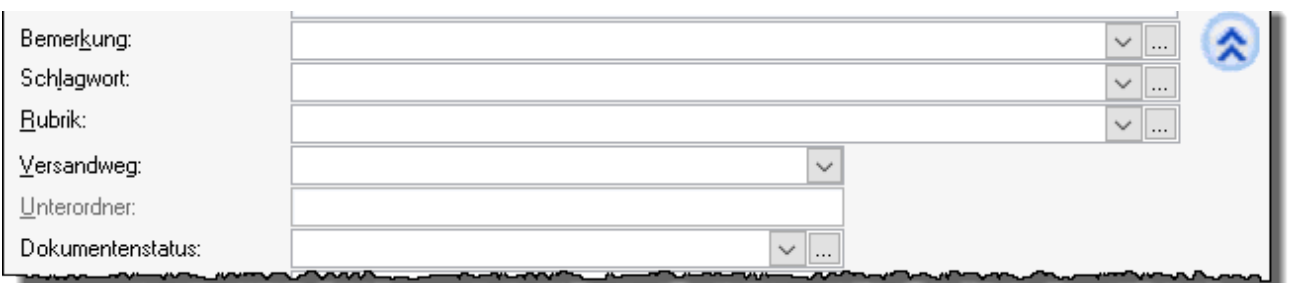

Zusätzliche Felder zum Hinterlegen von *Schlagwort, Rubrik, Versandweg, Unterordner* und *Dokumentenstatus* werden eingeblendet.

## <span id="page-23-5"></span>**Schlagwort / Rubrik**

Hier können Sie ein Schlagwort festlegen, unter welchem der Druck in der E-Akte gespeichert wird. Durch können Sie aus der Liste der bereits hinterlegten Schlagwörter / Rubriken auswählen.

# <span id="page-24-0"></span>**Versandweg**

Hier kann hinterlegt werden, wie der Versand des Dokumentes erfolgt - per *E-Brief*, direkt - per Boten etc.

Die Hinterlegung des Versandweges steht nur zur Verfügung, wenn die Einstellung *Classic Icon Ansicht* in den *E-Workflow Einstellungen* auf der Karteikarte *E-Akte II* nicht gesetzt ist.

# <span id="page-24-1"></span>**Unterordner**

Sofern in der E-Akte (in der Ansicht Explorerbaum) Unterordner vorhanden sind, können Sie hier den Unterordner auswählen, in den der Druck des Dokuments gespeichert werden soll.

#### <span id="page-24-2"></span>**Dokumentenstatus**

Je nach Dokumentenstatus werden die Dokumente in der *E-Akte* bzw. dem *Postkorb* in der Reihenfolge *Überfällig, in Bearbeitung* und *Erledigt* aufgelistet.

Überfällige Dokumente stehen an erster Stelle und erhalten auch bei gut ausgelasteten E-Postkörben die sofortige Aufmerksamkeit des Bearbeiters.

Der Dokumentenstatus kann per Mausklick / Touch auf das Statussymbol - z. B. im *Postkorb* - geändert werden.

#### <span id="page-24-3"></span>in Postkorb

Bei Auswahl *in Postkorb:*, kann zwischen dem *Zentralen Postkorb* oder den Benutzer-Postkörben gewählt werden.

#### <span id="page-24-4"></span>in WebAkte

Speichern *in WebAkte* ist nur aktiv, wenn *E-Akte* gewählt ist und zur Akte bereits eine WebAkte angelegt wurde. Das Schreiben wird dann zusätzlich in die *WebAkte* gespeichert.

#### <span id="page-24-5"></span>in Textbausteinverwaltung

Hierüber haben Sie die Möglichkeit, die Datei zur Verwendung als Textbaustein in die Textbausteinverwaltung zu speichern.

Die Möglichkeit ein Dokument in die Textbausteinverwaltung zu speichern besteht nur, wenn in den *Einstellungen Kanzlei-Textverarbeitung* auf der Karteikarte *Einstellungen 4* die Einstellung *Speichermöglichkeit in Textbausteinverwaltung anzeigen* gesetzt ist.

#### <span id="page-24-6"></span>Anlagen

[Anlagen \(KTV\)](https://onlinehilfen.ra-micro.de/index.php/Anlagen_(KTV)#Allgemeines)

# <span id="page-25-0"></span>Funktionen in der Abschlussleiste

# <span id="page-25-1"></span>Schreibschutz

Durch Auswahl dieser Einstellung können Sie bestimmen, dass die zu speichernde Datei mit einem Schreibschutz versehen wird, der ein versehentliches Überschreiben verhindert.

Bei bestimmten Konstellationen steht der Schreibschutz nicht zur Verfügung, z. B. bei ausschließlicher Archivierung in der *E-Akte*.

# <span id="page-25-2"></span>Passwortverschlüsselung

Durch Wahl dieser Option können Sie die [Datei unter Verschlüsselung speichern](https://onlinehilfen.ra-micro.de/index.php/KTV#Text_verschl.C3.BCsselt_speichern). Sobald Sie diese Einstellung mit einem Häkchen markieren, wird die Datei nicht mehr mit der Endung *.RTF* gespeichert.

# <span id="page-25-3"></span>OK und Drucken und Schließen

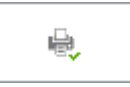

Hiermit werden die Eingaben bestätigt und der Druck gestartet und ggf. weitere Aktionen durchgeführt.

# <span id="page-25-4"></span>Abbruch und Schließen

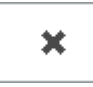

Schließt die Maske, ohne zu drucken oder weitere Aktionen durchzuführen. Eingaben werden nicht gespeichert.